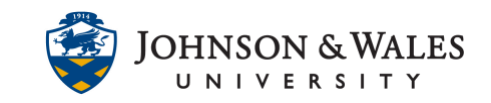

The new version of Turnitin (2022) requires that you make edits to Turnitin in two different places – the Turnitin interface for advanced options and the ulearn content area for the basics such as name, grade, visibility, and due dates. For making Turnitin edits after a course has been copied, [please visit this user guide.](turnitin_coursecopy_edits.pdf)

### **Instructions**

Editing an assignment in the Turnitin interface

1. Go to the [content area](https://idt.jwu.edu/ulearn/faculty/userguides/create_content_area.pdf) or folder and click on the **Turnitin assignment link** previously created.

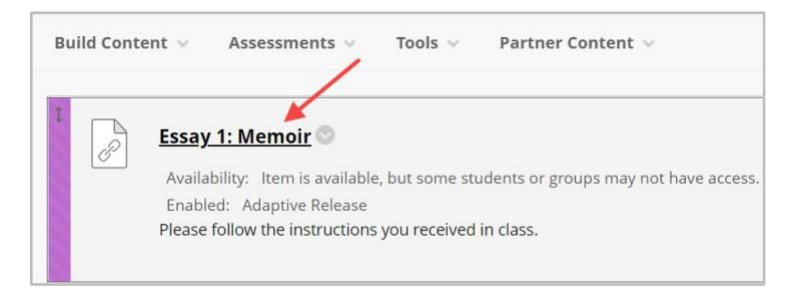

2. On the Turnitin page, click the **gear** icon on the upper right corner of the page to access the Settings.

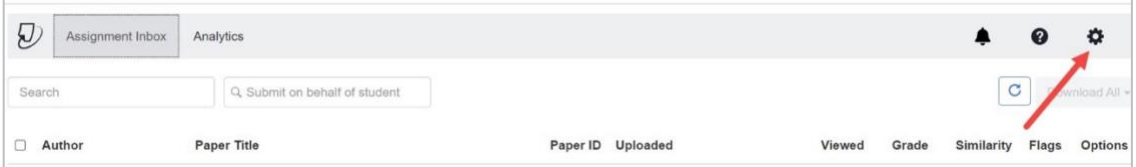

3. You will see a general edit page here, but you have very limited capabilities (i.e., you can only change the feedback release date for the assignment).

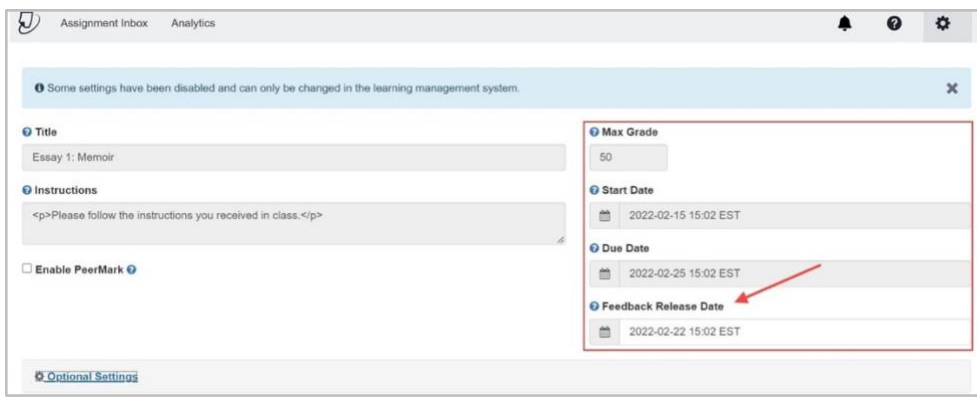

#### **Instructional Design & Technology**

#### **Online Education**

401-598-2389 – [idt@jwu.edu](mailto:idt@jwu.edu)

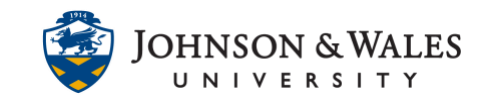

In order to change the maximum grade, assignment release date, and the due date, you have to go to the assignment area in ulearn [\(more on this process later in the](#page-2-0)  [guide\)](#page-2-0).

To edit the Turnitin start date and/or time, [click here for more information.](#page-4-0)

4. To access advanced editing options, scroll down and click **Optional Settings.**

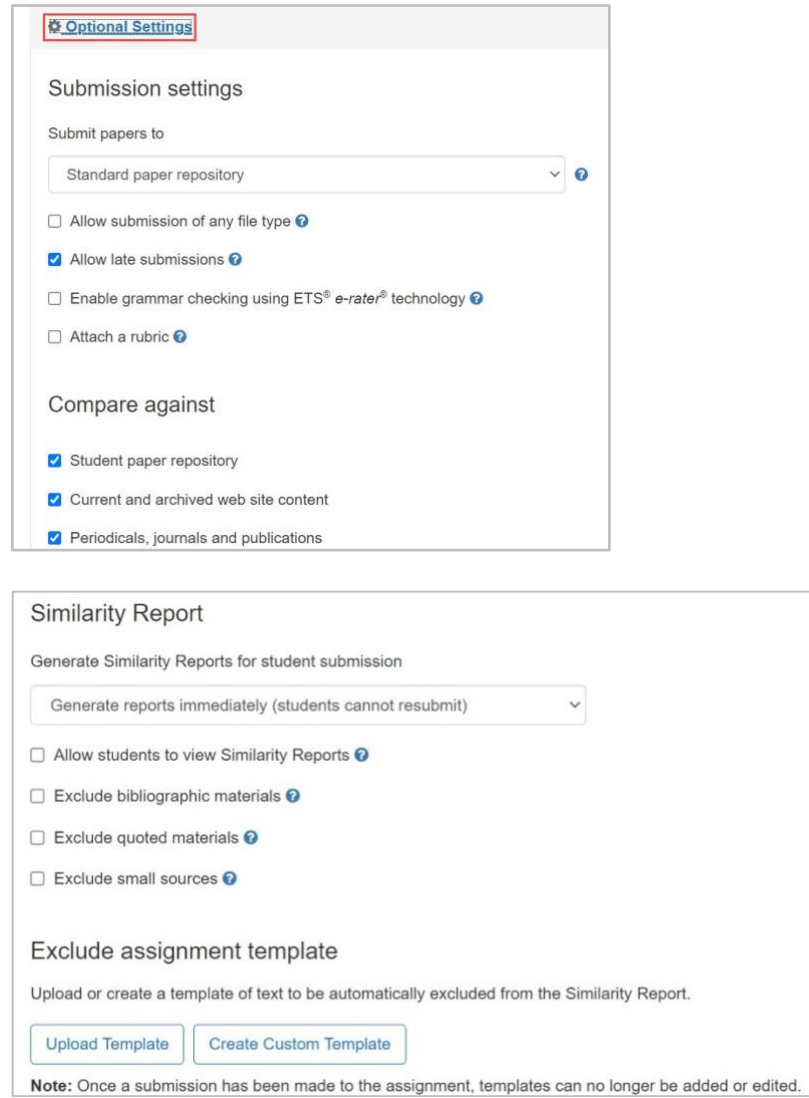

The similarity report options include student access and exclusion filters, and you can also upload or create a template for students to use for the assignment. The similarity report excludes the template's language from its analysis.

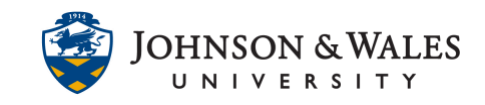

#### **Note:**

Once students submit a [template-based assignment,](turnitin_template_exclusion.pdf) you cannot edit the existing template or add a new one to that specific assignment.

5. Before you finish, you have the option to save your settings for future use. Make sure to click **Submit** before leaving the page.

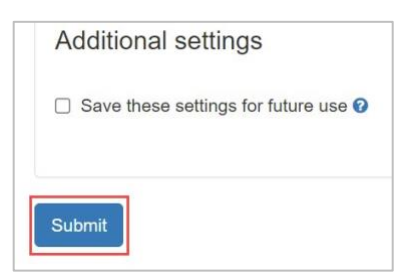

<span id="page-2-0"></span>Editing a Turnitin Assignment in a ulearn content area

1. Go to the [content area](https://idt.jwu.edu/ulearn/faculty/userguides/create_content_area.pdf) or folder and click the **down arrow** next to the assignment.

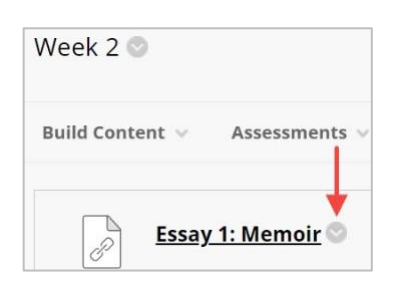

2. When the menu opens, click **Edit**.

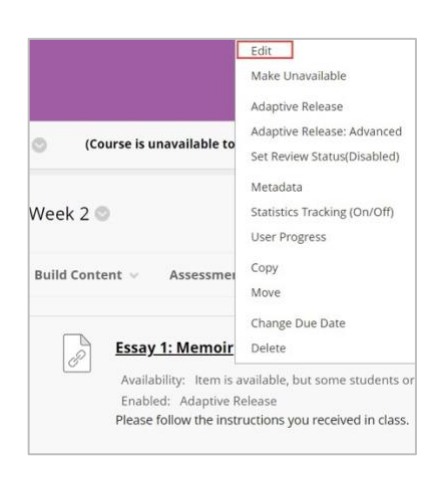

#### **Instructional Design & Technology**

#### **Online Education**

401-598-2389 – [idt@jwu.edu](mailto:idt@jwu.edu)

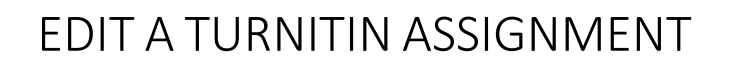

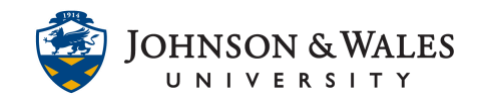

3. Go through the content editor and **make any necessary changes**.

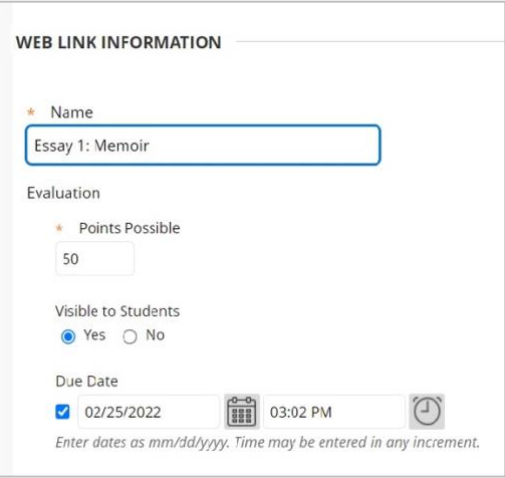

You can edit the assignment description, attach files, etc.

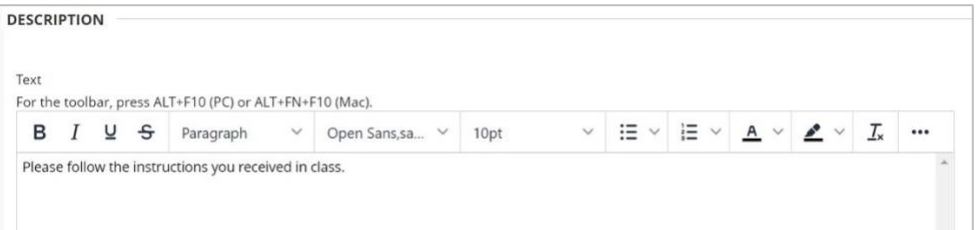

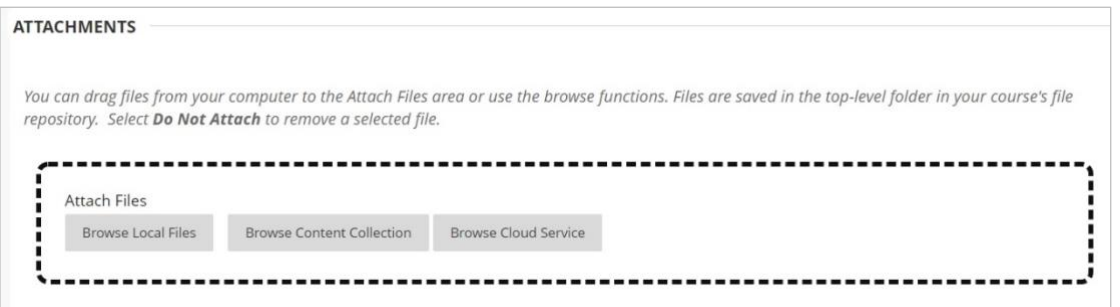

#### **Note:**

Edits you make here will automatically apply to the assignment displayed in the Turnitin interface.

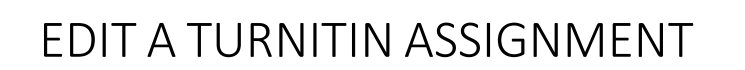

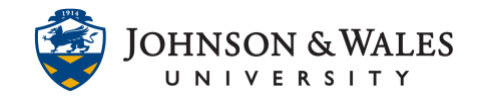

If needed, you can edit the **display dates** for the assignment.

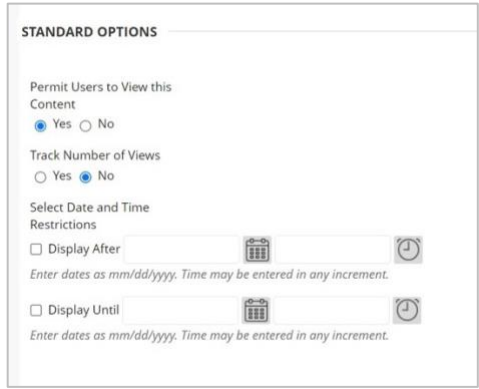

4. Remember to click **Submit** before leaving the page.

#### <span id="page-4-0"></span>Editing a Turnitin Assignment start date

1. You cannot edit the Start Date for a Turnitin assignment in the Interface (it will be grayed out), you must change it via the steps outlined below.

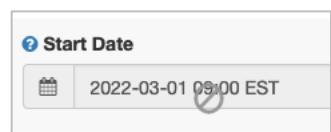

2. Go to the [content area](https://idt.jwu.edu/ulearn/faculty/userguides/create_content_area.pdf) or folder and click the **down arrow** next to the Turnitin assignment and then click **Adaptive Release**.

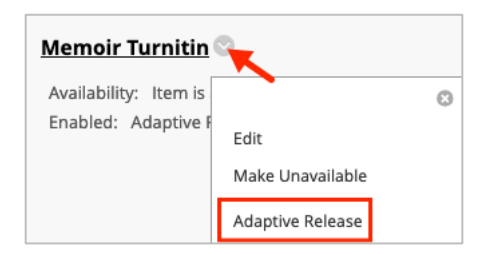

3. For the Display After, choose the **date and time** that you want the assignment to be available to students.

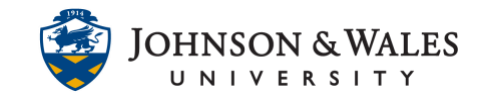

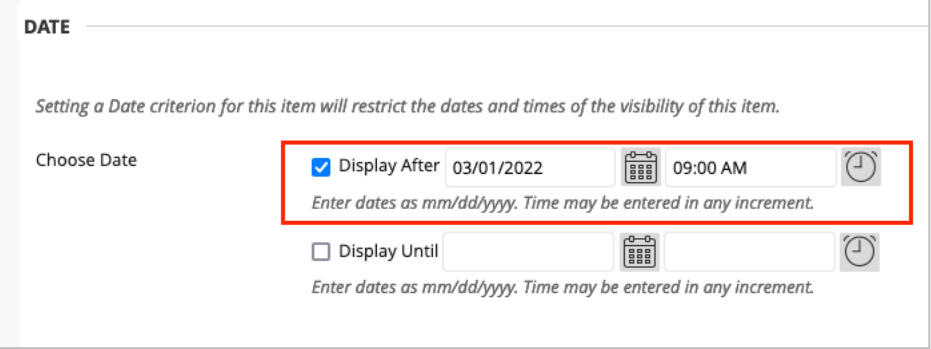

4. Click **Submit** when done.

**Instructional Design & Technology**